# 工商憑證管理元件安裝常見問題

使用研發替代役系統安裝『工商憑證管理元件』(ActiveX 控制項)無法安裝, 導致執行研發替代役系統功能無法如預期執行,請參考以下說明排除問題。(以 Internet Explorer 10.0 為例)

- 1. IE 建議使用 IE8.0 以上版本。 開啟 IE 瀏覽器後,執行【說明】→【關於 Internet Explorer】檢查 IE 版本。
- 2. 將研發替代役系統網站加入信任的網站。 使用 IE 開啟研發替代役系統網站後,執行以下步驟,將研發替代役系統加 入信任的網站名單中,使用系統的工商憑證功能時便會自動安裝 ActiveX 控 制項至使用者的電腦中,不會再出現詢問對話視窗。
	- 執行【工具】→【網際網路選項】→【安全性】→【信任的網站】→【網 站】,於【將這個網站新增到區域】輸研發替代役系統網址: https://rdss.nca.gov.tw 後,按【新增】按鈕即將此網站加入信任的網站。
- 3. 調整 IE 瀏覽器之安全性設定。
	- 瀏覽器 IE8.0、IE9.0 與 IE10.0 執行【工具】→【網際網路選項】→【安全性】→【網際網路】→【自 定等級】→【安全性設定】,將下列 ActiveX 控制項設定為【啟用】或 【提示】,變更設定後,按【確定】按鈕即完成變更。
		- -【二進位和指令碼行為】設定為【啟用】。
		- -【下載已簽署的 ActiveX 控制項】設定為【提示】。
		- - 【允許不提示就執行從未使用過的 ActiveX 控制項】,變更設定為 【啟用】。
		- $\blacksquare$ 【允許程式碼片段】,變更設定為【啟用】。
		- -【自動提示 ActiveX 控制項】,變更設定為【啟用】。
		- -【執行 ActiveX 控制項與外掛程式】設定為【啟用】。
		- -【標示為安全的 ActiveX 控制項\*】設定為【啟用】。(IE8.0)
		- - 【執行標示為安全的 ActiveX 控制項指令碼\*】設定為【啟用】。 (IE9.0 與 IE10.0)
- 4. 自動安裝『工商憑證管理元件』ActiveX 控制項。
	- 網頁瀏覽至須使用工商憑證的功能時,在瀏覽器上方會出現『安裝工商 憑證管理元件…』提示,使用者直接點選【安裝 ActiveX 控制項】,下 載及安裝 ActiveX 控制項。

#### 第 1 頁/共 6 頁

- 須以管理者身份執行 IE 瀏覽器,如果使用沒有管理者權限的使用者帳 戶登入 Windows,請在 ActiveX 元件安裝前,於 IE 瀏覽器圖示按右鍵, 選擇以【系統管理員身份執行】 IE 程式, 接著再進行 ActiveX 元件安 裝動作。
- 5. 解除 IE『封鎖快顯示窗』功能。 IE 8.0 以後版本,或有安裝 Google、Yahoo、MSN 等搜尋引擎的工具列時, 皆可能因網頁的彈出視窗被封鎖了,而造成 Active X 控制項無法下載或安 裝。請將「封鎖快顯視窗」軟體的封鎖功能關閉,讓快顯視窗可以正常的顯 示。此外,您也可以將系統的網址加入此類軟體的允許清單之中,讓此網址 的快顯視窗不再被封鎖。
	- 解除 IE 的封鎖快顯功能
		- - 開啟瀏覽器(Internet Explorer)→點選功能選單【工具】→【網際網 路選項】→【隱私權】,取消勾選「開啟快顯封鎖程式」選項後, 按【確定】鈕即解除彈出視窗封鎖的設定。

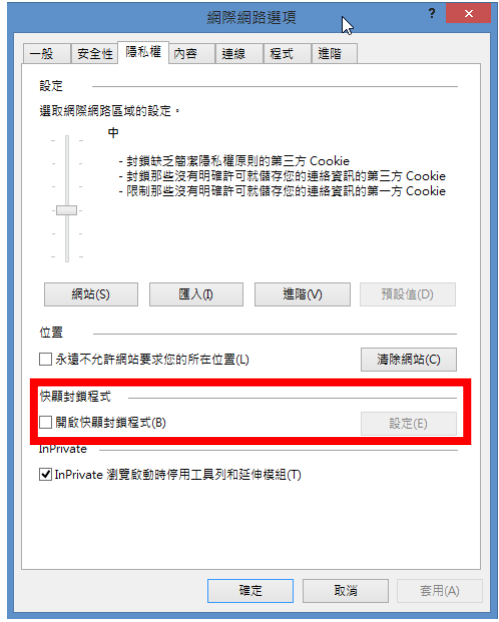

- 開啟瀏覽器(Internet Explorer)→點選功能選單【工具】→【快顯封 銷程式】,滑鼠點選【關閉快顯封鎖程式】一下,即解除彈出視窗 封鎖的設定。
- 解除 Google 的封鎖快顯功能
	- - 關閉Google工具列內的彈出式視窗攔截器後,點選Google Tool Bar →【選項】→【工具】,取消勾選【彈出式視窗攔截器】選項後, 按【儲存】。
- 解除 Yahoo!奇摩的封鎖快顯功能
	- - 按『Yahoo!奇摩』工具列的【阻擋跳窗功能已開啟】鈕,取消勾選 【啟動阻擋跳窗功能】後,工具列之按鈕將會變成【允許彈出式視

## 第 2 頁/共 6 頁

窗】,即解除此網站的彈出視窗封鎖設定。

- 解除 MSN(Windows Live)的封鎖快顯功能
	- -按『MSN(Windows Live)』工具列的【已封鎖】鈕,將會變成【已 允許】,即解除此網站的彈出視窗封鎖設定。
- 6. 檢視『工商憑證管理元件』(ActiveX 控制項)是否[已安裝]或[已啟用]。 從 IE 安裝元件後,可在 IE 瀏覽器的【管理附加元件】來查看 ActiveX 控制 項是否[已啟用]。如果在管理附加元件有發行者非 Microsoft 所開發的元件, 且自從此元件出現後無法順利使用研發替代役系統,建議停用此元件。
	- 開啟 IE 瀏覽器,【工具】→【管理附加元件】,在[顯示]下拉選單中, 選擇【所有附加元件】,查看 NCAGPKICOM.NCAGPKI(『工商憑證管 理元件』)是否為【已啟用】狀態。若元件狀態為【已停用】,請按右下 角的【啟用】鈕,將恢復元件至啟用的狀態。

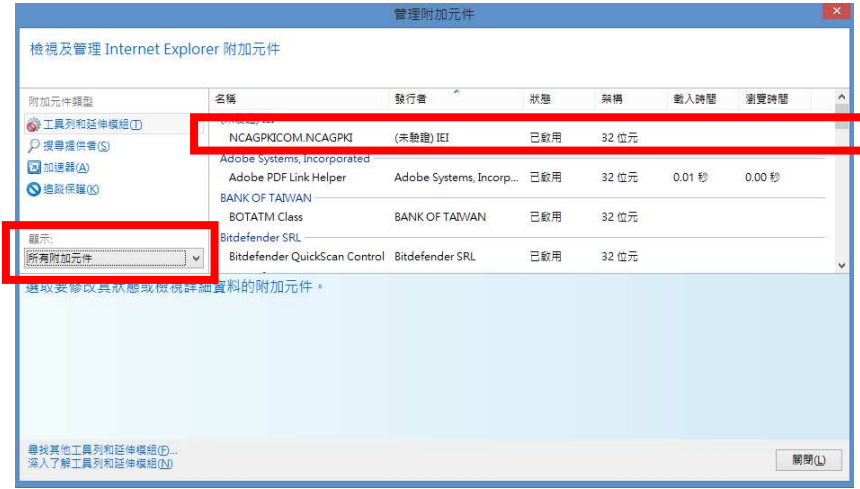

7. 手動安裝『工商憑證管理元件』ActiveX 控制項。

若自動安裝工商憑證管理元件安裝失敗,可執行以下步驟以手動方式安裝 『工商憑證管理元件』ActiveX 控制項。

- 至研發替代役資訊系統網站首頁(網址為 https://rdss.nca.gov.tw),點選功 能選單【工商憑證(民間單位)】→【研發替代役憑證管理元件】,下載 『工商憑證管理元件』NCAGPKICOM.CAB 檔案至本機端。
- 判斷 Windows 作業系統安裝的是 32 位元版本或 64 位元版本。
	- Windows 8 執行【設定】→【控制台】→【系統及安全性】→【系統】,於「系 統類型」中顯示 Windows 作業系統是 32 位元或 64 位元的版本。

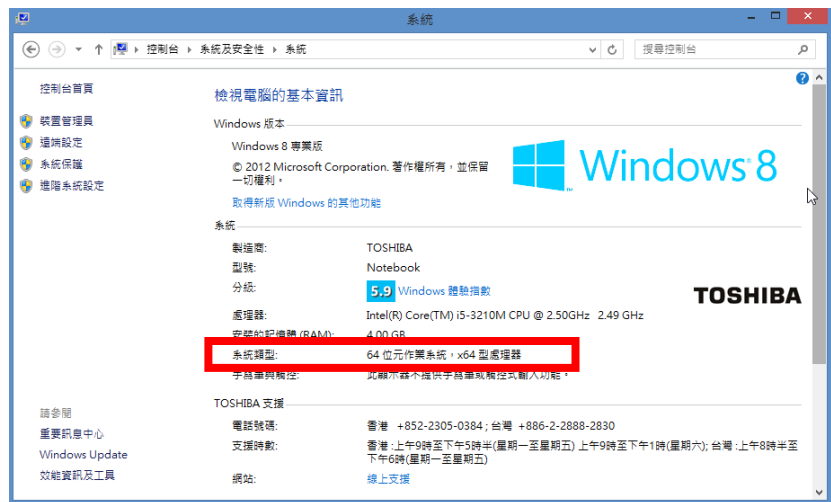

- Windows Vista 或 Windows 7 執行【開始】→【電腦】→【內容】,於「系統類型」中顯示 Windows 作業系統是 32 位元或 64 位元的版本。
- Windows XP

執行【開始】→【控制台】→【系統】,於「一般」索引標籤中:

- ◆ 如果是 32 位元作業系統,【系統】下會顯示 [Windows XP Professional 版本 <Year>]。
- ◆ 如果是 64 位元作業系統,【系統】下會顯示 [Windows XP Professional x64 Edition< Year>]。

手動安裝工商憑證管理元件

將 NCAGPKICOM.CAB 檔案以解壓縮軟體(如:WinRAR 工具等)解壓 縮後,複製安裝至以下目錄後,重新開啟 IE:(請注意:複製目錄須以 管理者身份執行)

- 如果是 32 位元作業系統 複製至 C:\Windows\System32 目錄。
- 如果是 64 位元作業系統 複製至 C:\Windows\SysWOW64 目錄。
- 8. 測試讀卡機是否安裝正常。

使用者經手動安裝『工商憑證管理元件』後,若仍無法正常執行研發替代役 系統應用『工商憑證』之相關功能,原則上已非『工商憑證管理元件』安裝 之問題,可檢測讀卡機是否安裝正常,再執行研發替代役系統應用『工商憑 證』之相關功能。

- 建議安裝原廠之讀卡機驅動程式 Windows 作業系統會自動安裝讀卡機驅動程式,但無法保證可正常啟動 讀卡機,故建議以安裝原廠之讀卡機驅動程式為主。
- 安裝 HiCOS 卡片管理工具

#### 第 4 頁/共 6 頁

- -請至研發替代役資訊系統網站首頁,點選功能選單【工商憑證(民 間單位)】下載及安裝【HiCOS 卡片管理工具】。
- -安裝完成後,執行【HiCOS PKI Smart Card】→【HiCOS 卡片管理 工具】,測試卡片存在正常。

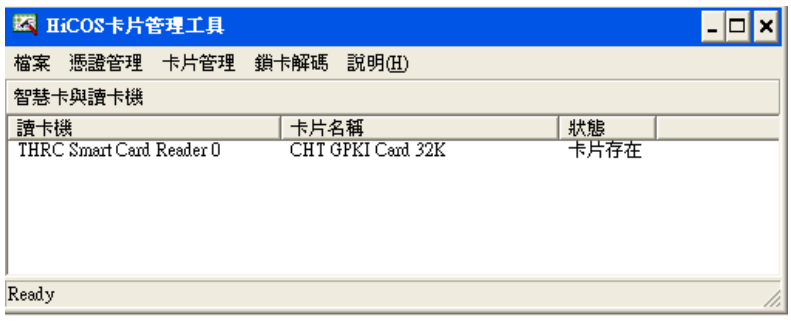

- 接著執行【HiCOS PKI Smart Card】→【HiCOS 用戶端系統環境檢 測工具】,檢查用戶 IC 卡與讀卡機驅動程式是否安裝成功,IC 卡 能否讀取,並提供 PIN 碼驗證,簽章驗章與加解密功能檢測,測 試結果須全部通過檢測。

■ HiCOS 用戶端系統環境檢測工具 2.1.9 項次 檢驗項目 检验院明 结果 檢驗內容/備計説明 **D** 作業系統 目前使用作業系統為 Microsoft Windows XP 檢測目前使用之作業系統版本是否可支援作業 ■ 讀卡機檢測  $2^{\circ}$ 檢測目前使用之讀卡機是否可支援作業 讀卡機型號為 THRC Smart Card Reader 0 3 〜 ◇ IC卡相關驅動程式檢測 檢測目前使用之IC卡相關驅動是否可支援作業 HiCOSPKCS11.dl版本為 2.1.9.65012 : HiCOSCSPv32.dl版本為 2.1.9.6498 IC卡讀取測試 卡片ATR=3BB813008131FA524348544D4F494341A5, 卡號=TTA000000 檢測目前使用之IC卡是否可進行讀取 A PIN臉證碼 檢測目前使用之IC卡PIN碼是否正確 PINTER <del>一○</del> に加解密測試 檢測目前使用之IC卡加解密功能是否正常 加解密功能測試成功,憑證序號=1DC08039A213E90E50A93AA817EB4E 檢測目前使用之IC卡製作電子簽章之功能是否正常 – □ 簽章測試 電子等章功能測試成功(金鑰用途: 0×00000080)  $\sum_{i=1}^{n}$ IC卡加解密憑證效期... 顕示目前使用之IC卡加解密憑證起始及終止日期 憑證期限: 2015年4月22日 至 2015年10月22日 ⋁ IC卡加解來張語効期 顕示目前使用之IC卡簽章憑證起始及終止日期 張證期限: 2015年4月22日至 2015年10月22日 **D** 開始測試 STOP 關閉程式 1 開於本程式

9. 檢視工商憑證卡片資訊。

使用者可連結工商憑證管理中心(網址:http://moeaca.nat.gov.tw)檢視工商憑 證卡片資訊是否正常。

- 於工商憑證管理中心網站點選【用戶代碼/PIN 碼】→【檢視卡片資訊】 →【檢視卡片資訊】按鈕,系統會提示下載「中華電信股份有限公司」 的相關 ActiveX 控制項元件。
- 於「中華電信股份有限公司」的 ActiveX 控制項元件下載安裝完畢後, 重新啟動 Windows 作業系統,並再次執行上述之【檢視卡片資訊】功 能。
- 檢視『憑證起始時間』與『憑證終止時間』,驗證卡片是否未到期。

## 第 5 頁/共 6 頁

检调卡出资组

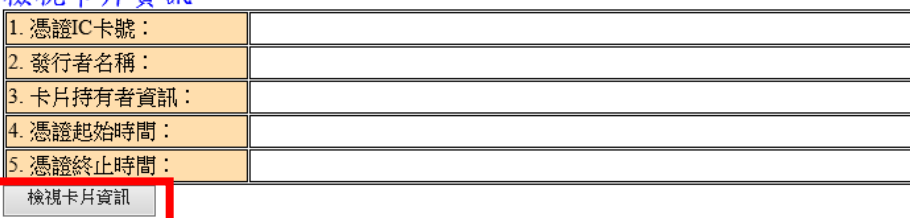

# 更改PIN碼 (IC卡PIN碼限6~8碼英文字母、數字及特殊符號)

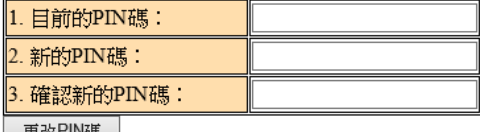

│ 更改PIN碼 │

#### 遺忘PIN碼/鎖卡解碼

鎖卡解碼 / 重設 PIN 碼: 是用來解開 PIN 碼的。 IC 卡會在輸入3次錯誤的 PIN 碼時,即被鎖住而無法使用。<br>鎖卡解碼 / 重設 PIN 碼: 是用來解開 PIN 碼的。 IC 卡會在輸入3次錯誤的 PIN 碼時,即被鎖住而無法使用。

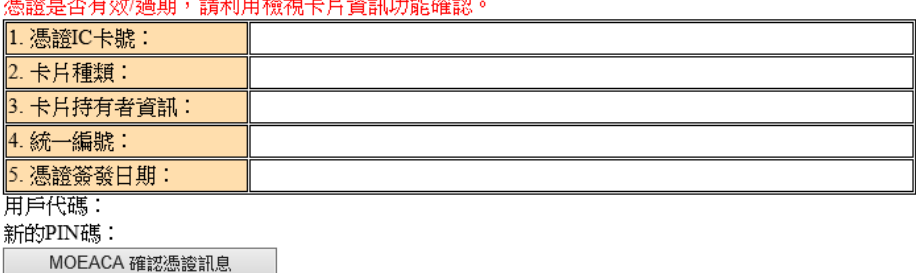

- 10. 工商憑證管理元件問題之故障排除。
	- 輸入工商憑證 PIN CODE 時請卡機未閃爍? 讀卡機安裝失敗,請重新安裝原廠讀卡機驅動程式。並且將讀卡機之 USB 介面及工商憑證 IC 卡重新進行插拔動作,確認安裝正確。
	- 錯誤訊息:讀取卡片憑證失敗(錯誤代碼:162)? 工商憑證之 PIN CODE 長度超過範圍(6-8 碼),請至工商憑證管理中心 (網址:http://moeaca.nat.gov.tw)重新設定密碼,於首頁點選【用戶代碼 /PIN 碼】→【更改 PIN 碼】功能。

以上內容,部分問題內容與處理方式來源,擷取至相關網站說明。